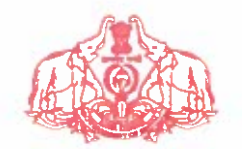

Government of Kerala

നം.കൈറ്റ്/2021/1614(20)

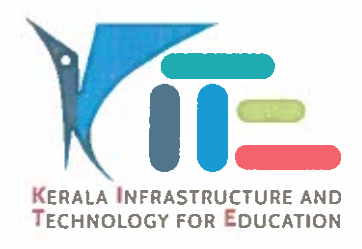

തീയതി:21.11.2021

#### സർക്കലർ

കൈറ്റ് – പ്രൊബേഷൻ പൂർത്തിയാക്കുന്നതിനാവശ്യമായ KOOL ഓൺലൈൻ വിഷയം: പരിശീലനത്തിന്റെ പതിയ ബാച്ച് ഇടങ്ങന്നത് സംബന്ധിച്ച നിർദ്ദേശങ്ങൾ പ്പറപ്പെട്ടവിക്കന്നു.

സ.ഉ(സാധാ) നം. 5068/2018/പൊ.വി.വ തീയതി 01.12.2018. സചന:-

ഇൻഫ്രാസ്ലക്ചർ ആന്റ് ടെക്ലോളജി ഫോർ എഡ്യക്കേഷൻ (കൈറ്റ്) കേരഓ തയാറാക്കിയിട്ടള്ള KITE's OPEN ONLINE LEARNING (KOOL) വഴി നൽകന്ന പ്രൊബേഷൻ വിജയകരമായി കോഴ് അധ്യാപകർക്ക് <u>ദൈർഘ്യമുള്ള</u> മണിക്കർ 45 പ്രകാരം സർക്കാർ ഉത്തരവ്വ പൂർത്തിയാക്കുന്നതിനുള്ള മാനദണ്ഡമായി സ്ലചന പുറപ്പെടുവിച്ചിട്ടണ്ട്. ആയതിന്റെ അടിസ്ഥാനത്തിൽ 2021 ഡിസംബർ മാസം ആരംഭിക്കുന്ന പുതിയ ബാച്ചിന്റെ (Batch 8) രജിസ്ട്രേഷന്തമായി ബന്ധപ്പെട്ട നിർദ്ദേശങ്ങൾ പുറപ്പെടുവിക്കുന്ന:

- 'സമഗ്ര' ഡിജിറ്റൽ വിഭവ പോർട്ടലിൽ 23.11.2021 മുതൽ 29.11.2021 വരെ നൽകന്ന സൗകര്യം പ്രയോജനപ്പെടുത്തി രജിസ്ട്രേഷൻ നടത്തേണ്ടതാണ്.
- മുൻ പരിശീലനങ്ങൾക്കായി രജിസ്റ്റർ ചെയ്ത ശേഷം പരിശീലനം പൂർത്തിയാക്കാത്ത വരാം പരിശീലനത്തിൽ പങ്കെടുക്കാത്തവരും പുതിയ സംവിധാനത്തിൽ വീണ്ടും രജിസ്റ്റർ ചെയ്യേണ്ടതാണ്.
- മുൻ <mark>പരിശീലനങ്ങളിൽ പങ്കെടുത്ത് CE സ്കോർ നേടിയ ശേഷം സ്കിൽ ടെസ്റ്റിൽ</mark> പരാജയപ്പെട്ടവരും യോഗ്യത നേടിയ ശേഷം സ്കിൽ ടെസ്റ്റിൽ പങ്കെടുക്കാത്തവരും വീണ്ടും അപേക്ഷിക്കേണ്ടതില്ല. അവർക്ക് സ്കിൽ ടെസ്റ്റിൽ പങ്കെടുക്കുന്നതിനുള്ള സൗകര്യം പിന്നീട് ലഭ്യമാക്കം.
- രജിസ്റ്റേഷന ശേഷം Approval, Online Payment എന്നിവ കൂടി പൂർത്തിയാക്കി കോഴ്ലിൽ പങ്കെടുക്കാം.
	- Approval മേധാവിയാണ് സ്ഥാപന <sup>o</sup> Approval: രജിസ്റ്റേഷന ശേഷം അധ്യാപകൻ നൽകിയ രജിസ്റ്റേഷൻ വിവരങ്ങൾ സർവ്വീസ് നൽകേണ്ടത്. രേഖകളുമായി ഒത്തു നോക്കി ഉറപ്പ വരുത്തേണ്ടതാണ്. Approve ചെയ്യേണ്ട വിധം അനുബന്ധമായി നൽകിയ REGISTRATION – HELP ൽ ഉൾകൊളളിച്ചത് പരിശോധിക്കുക.
	- o Online Payment: സ്ഥാപന മേധാവി Approval നൽകിയാൽ മാത്രമെ Online Payment സാധ്യമാക്ക. Online Payment നടത്തേണ്ട വിധം അനുബന്ധമായി നൽകിയ  $\operatorname{REGISTRATION}-\operatorname{HELP}$  ൽ ഉൾകൊള്ളിച്ചത് ഉപയോഗിക്കുക.

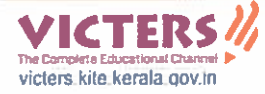

Quota പരിശീലനത്തിനായി ഓരോ ജില്ലയില്പം അനവദിക്കപ്പെട്ടിട്ടള്ള താഴെ പട്ടികയിൽ നൽകിയിരിക്കുന്നു.

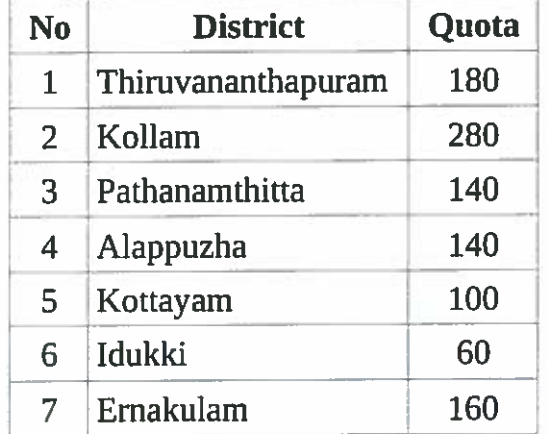

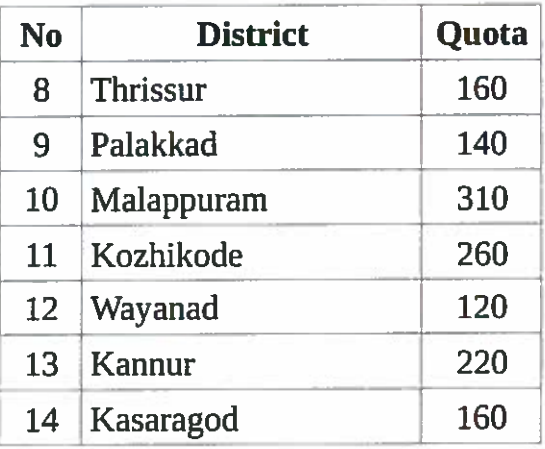

Approval, Online Payment എന്നിവ പൂർത്തിയാക്കുന്നവർക്കാണ് രജിസ്റ്റേഷൻ, കോഴ്ലിലേക്ക് പ്രവേശനം ലഭിക്കുന്നത്. അതിനാൽ ടി പ്രവർത്തനങ്ങൾ ഓൺലൈനിൽ ഉറപ്പ വരുത്തേണ്ടതാണ്. നടത്തിയെന്ന് അതത് അധ്യാപകർ രജിസ്കേഷന മുമ്പായി സമഗ്രയിലെ പ്രൊഫൈൽ കൃത്യമാണെന്ന് ഉറപ്പാക്കേണ്ടതാണ്. രജിസ്പേഷൻ സമയത്ത് നൽകിയ വിവരങ്ങളിൽ പിന്നീട് മാറ്റം അന്മവദിക്കുന്നതല്ല. പിന്നീട് എന്തെങ്കില്പം തരത്തില്പള്ള മാറ്റങ്ങൾ വരുത്തണമെങ്കിൽ നം.കൈറ്റ്/2021/1614(16) തീയതി 11.10.2021 ലെ വിജ്ഞാപനത്തിൽ പറഞ്ഞിരിക്കുന്ന മാതൃകയിൽ Head of the institution സാക്ഷ്യപ്പെടുത്തി പ്രത്യേകം ഫീസടച്ച് അപേക്ഷിക്കണം. (രജിസ്പേഷൻ, Approval, എന്നിവ പൂർത്തിയാക്കുകയും Online Payment നടത്തുന്നതിന് കഴിയാതിരിക്കുകയും ചെയ്യന്നവർക്ക് അടുത്ത ബാച്ചിൽ **Online Payment** നടത്തി കോഴ്ലിന് പ്രവേശനം നേടാവുന്നതാണ്).

കെ. അൻവർ സാദത്ത് ചീഫ് എക്സിക്്്ട്ട്ടീവ് ഓഫീസർ

കൈറ്റിലെ എല്ലാ ജില്ലാ കോ-ഓർഡിനേറ്റർ/മാസ്റ്റർ ട്രെയിനർമാർക്കും

പകർപ്പ്:

പൊതുവിദ്യാഭ്യാസ ഡയറക്ടർ (അറിവിലേക്ക്) എല്ലാ വിദ്യാഭ്യാസ ഉപഡയറക്ടർമാർക്കം (ജില്ലാ കോർഡിനേറ്റർ മുഖേന) സ്റ്റോക് ഫയൽ

# **KOOL REGISTRATION - HELP**

## **STAGE I (REGISTRATION)**

1. നിലവിലുള്ള യൂസര്നാമവും പാസ്വേഡും ഉപയാഗിച്ച് സമഗ്രയിലേക്ക് ലാഗിന് ചെയ്ത് പ്രവേശിക്കു (Teacher Login).

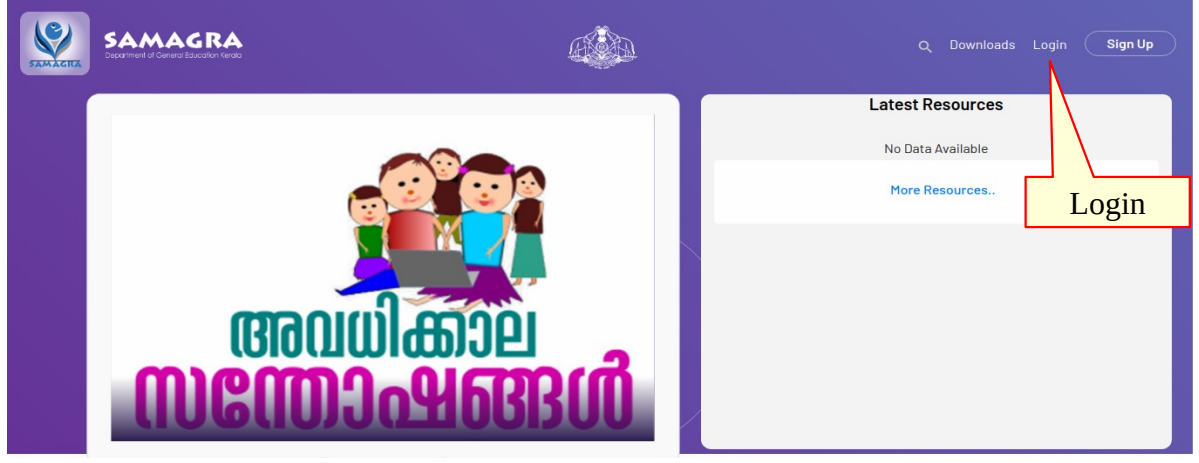

2. പ്രൊഫൈൽ ഇറന്ന് നിലവിൽ നൽകിയിരിക്കുന്ന വിവരങ്ങൾ ശരിയാണെന്ന് ഉറപ്പു വരുത്തുക.

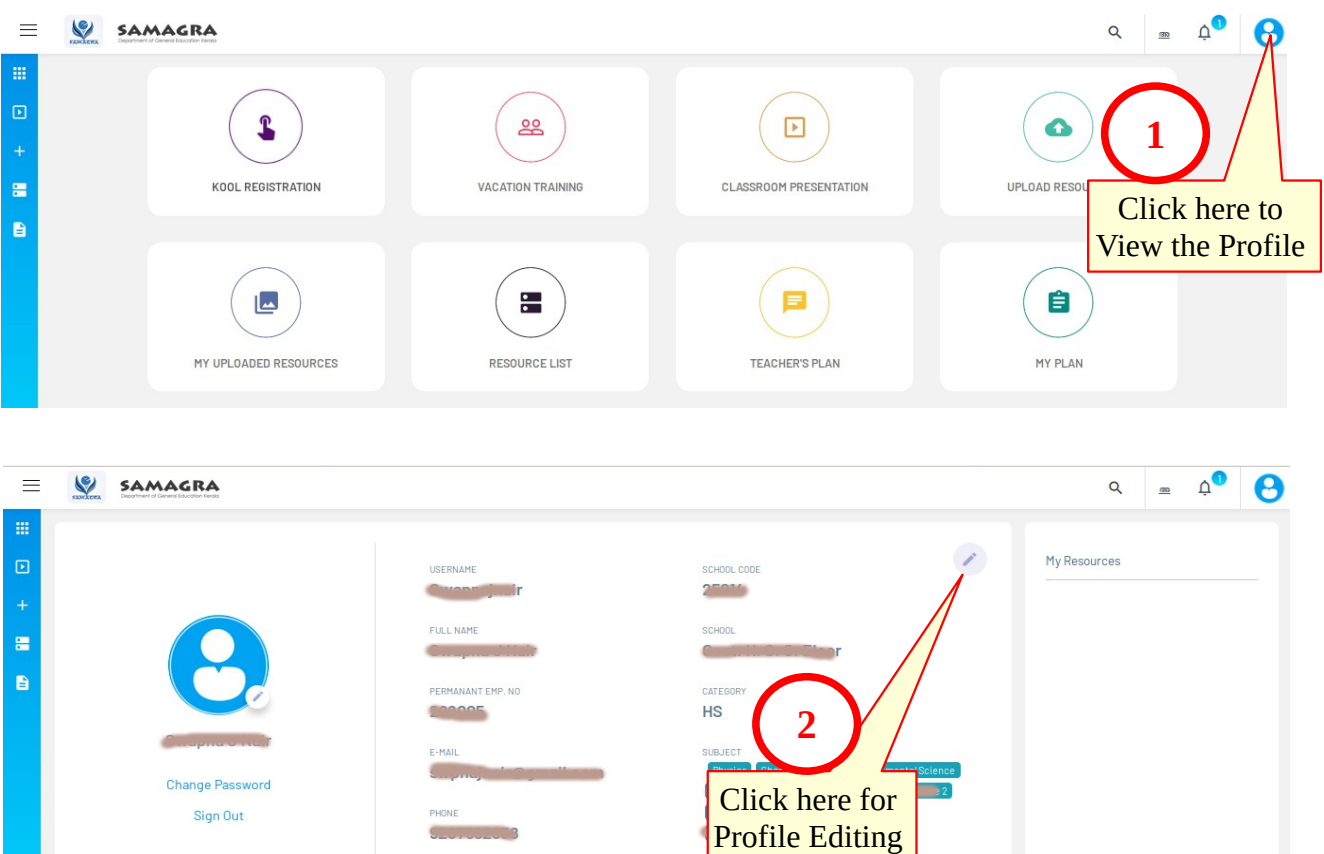

DISTRICT<br>Experimental Company

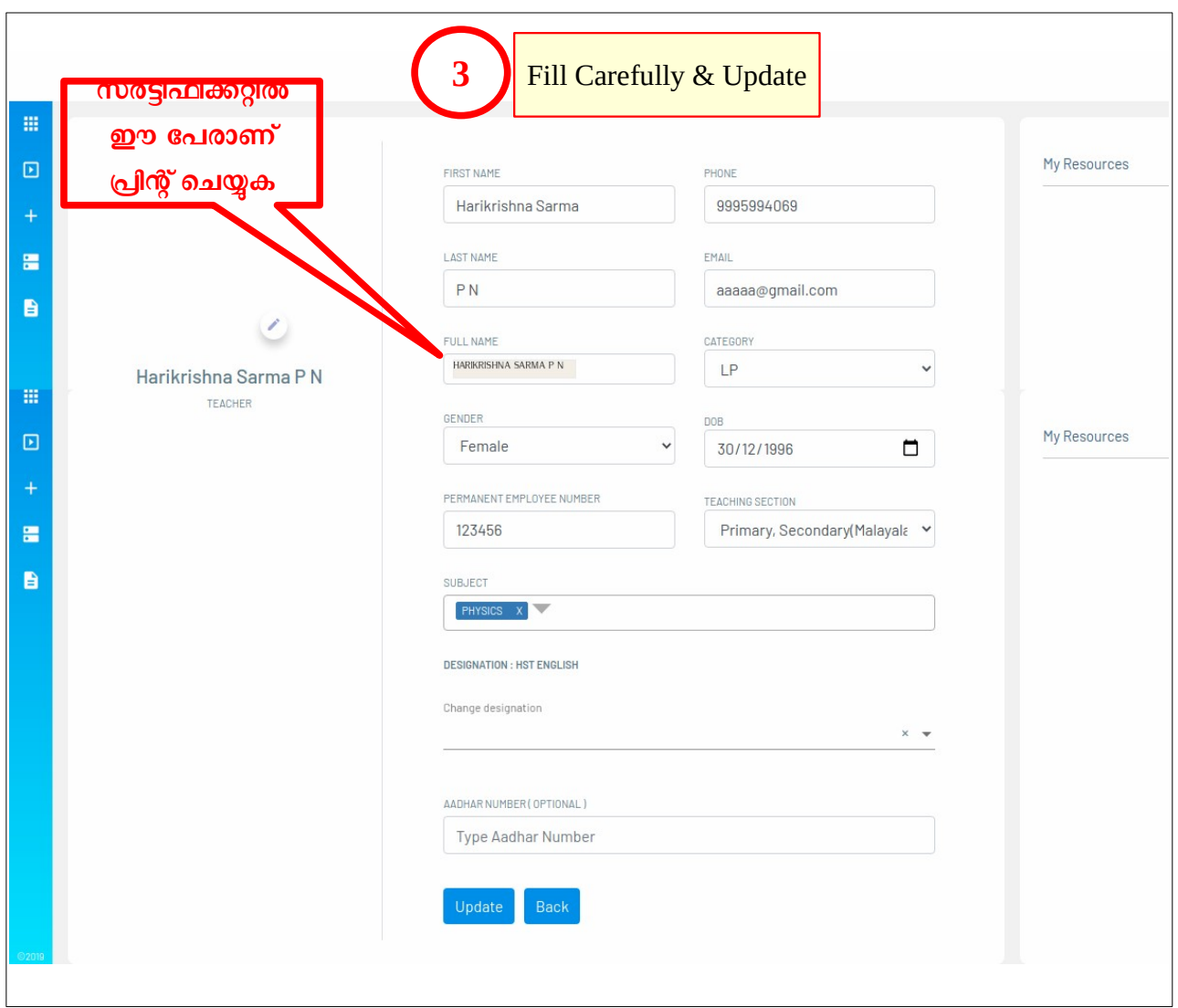

3. ഇടർന്ന്, ഹോം പേജിൽ നിന്നും KOOL REGISTRATION എന്ന ലിങ്കിൽ ക്ലിക്ക് ചെയ്യുക.

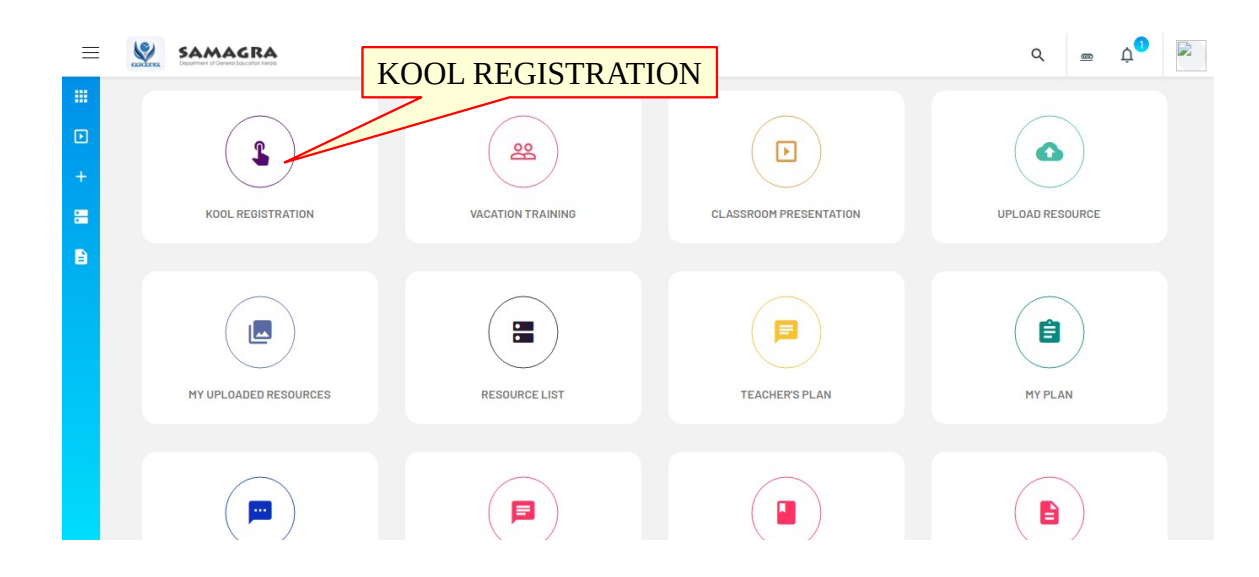

4. ലഭ്യമാകുന്ന ജാലത്തില് Date of Joining in Service, Due Date of Probation Declaration എന്നിവ നൽകിയ ശേഷം താഴെ നൽകിയിരിക്കന്ന ലിസ്റ്റിൽ നിന്നും കോഴ്ചിനു നേരെയുള്ള ചെക് ബോക്കിൽ ടിക്ക് ചെയ്ത് Save ബട്ടൺ അമർത്തക.

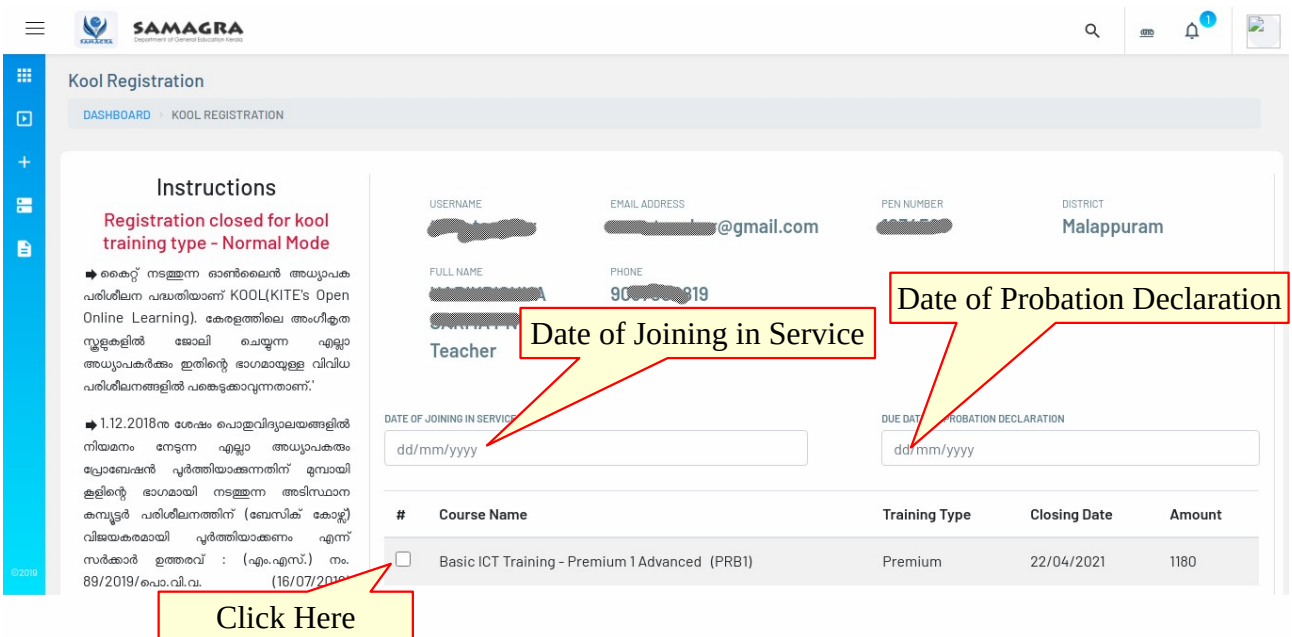

ഇങ്ങനെ സേവ് ചെയ്ത കഴിഞ്ഞാൽ HM/Principal ന് ഫോർവേഡ് ചെയ്യപ്പെടും. രജിസ്റ്റേഷൻ സ്റ്റാറ്റസ് Pending എന്നം രേഖപ്പെടുത്തിയിട്ടണ്ടാകം.

## NOTE:

- Name, Date of Joining in Service, Due Date of Probation Declaration എന്നിവ കൃത്യമായി നൽകുക.
- **നല്
ിയ രജിസ്ടേഷന് വിവരങ്ങളില് മൊറ്റം അനുവദിക്കുന്നതല്ല. പിന്നീട് എന്തെങ്കിലും തരത്തിലുള്ള മൊറ്റങ്ങള് വരുത്തണമെങ്കില് നം.കൈ
റ്റ്/2021/1614(16) തീയതി 11.10.2021 യിലെ വിജ്ഞൊപനത്തില് പറഞ്ഞിരിക്കുന്ന മൊതൃ
യില് Head of the institution സൊക്ഷ്യപ്പെടുത്തി പ്രത്യേ
ം ഫീസടച്ച് അപേക്ഷിക്കണം.**
- **ഇത്രയും 
ൊര്യങ്ങള് പ്രaയ്ത ശേഷം ഉടന്** HM/Principal **നെ വിവരം അറിയിക്കു** .

#### **STAGE II (APPROVAL)**

1. HM/Principal ലാഗിനില് പ്രവേശിക്കു (SAMAGRA).

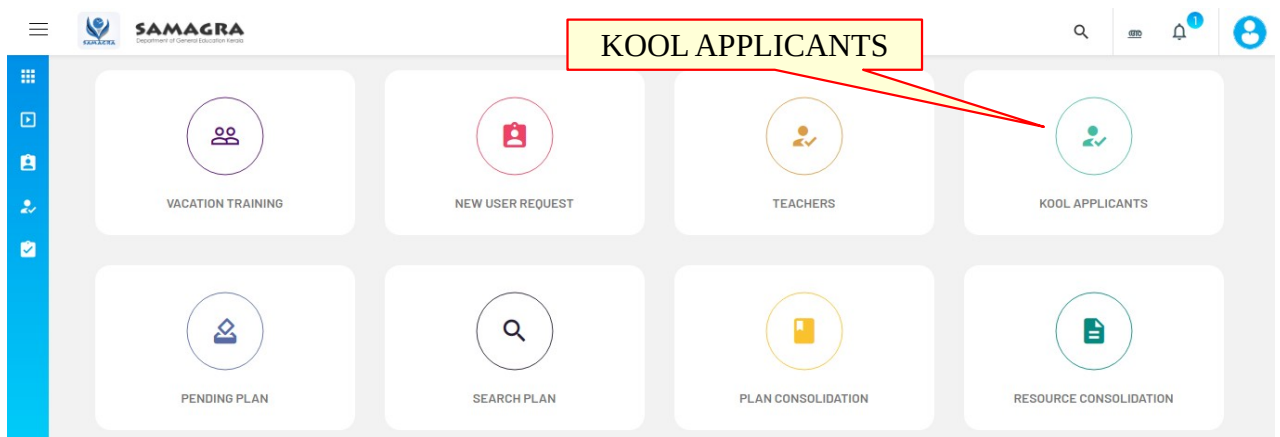

2. ഹോം പേജിൽ നിന്നം KOOL APPLICANTS എന്ന ലിങ്കിൽ ക്ലിക്ക് ചെയ്യുക. കൂൾ കോഴ്സിനായി രജിസ്റ്റർ ചെയ്തവരുടെ വിവരങ്ങൾ അപ്പോൾ ലിസ്റ്റ് ചെയ്യം.

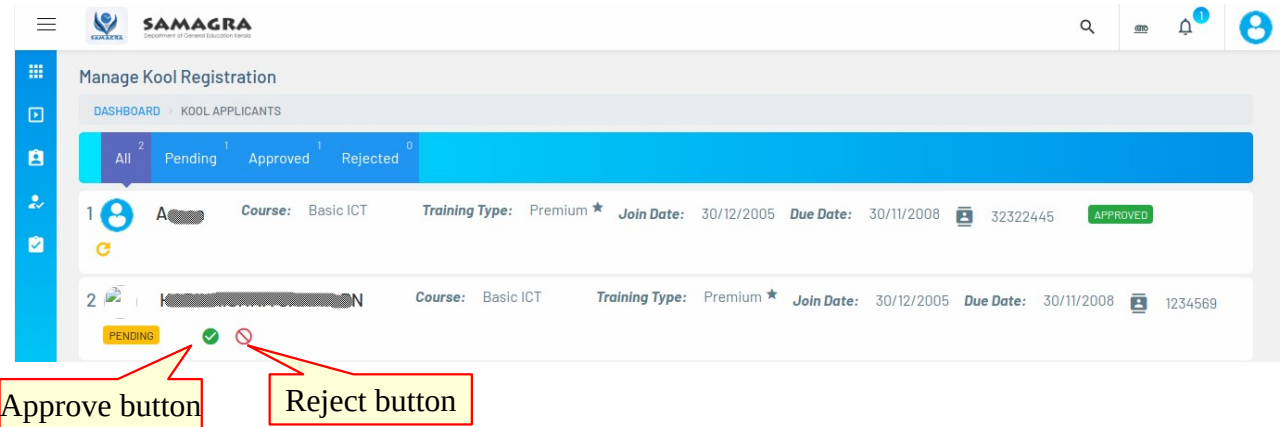

- **3. കൂള് ബേ
ൊഴ്സിനൊയി രജിസ്റ്റര് പ്രaയ്ത അധ്യൊപ
ന്റെ പേര്, ജൊലിയില് പ്രവേശിച്ച തീയിതി, പ്രൊബേഷന്** പൂർത്തിയാക്കുന്ന തീയതി എന്നിവ ശരിയായി രേഖപ്പെടുത്തിയിട്ടണ്ട് എന്ന് ഉറപ്പു വരുത്തുക**.**
- 4. അതിനു ശേഷം, Approve ബട്ടണിൽ ( ) ക്ലിക്ക് ചെയ്യക. [രേഖപ്പെടുത്തിയ വിവരത്തിൽ തെറ്റണ്ടെങ്കിൽ Reject ബട്ടണിൽ ക്ലിക്ക് ചെയ്ത് അപേക്ഷിക്കന്ന ആളിനോട് തെറ്റ് തിരുത്താൻ നിർദ്ദേശിക്കുക. ശേഷം ഇതേ പ്രവർത്തനം ആവർത്തിക്കുക]
- 5. Approve ചെയ്ത കഴിഞ്ഞാൽ വിവരം അപേക്ഷകനെ അറിയിക്കുക.

## **STAGE III (PAYMENT)**

- 1. Teacher Login ൽ പ്രവേശിക്കുക. ഹോം പേജിൽ നിന്നും KOOL REGISTRATION എന്ന ലിങ്കിൽ ക്ലിക്ക് ചെയ്യക.
- 2. സ്ഥാപന മേധാവി Approve ചെയ്തു ഴിഞ്ഞാല് രജിസ്ട്രേഷന് സ്റ്റാറ്റസ് APPROVED എന്നായി മാറിയിട്ടണ്ടാകം. അതോടൊപ്പം Pay Online എന്ന ബട്ടണം ലഭ്യമായിട്ടണ്ടാകം.

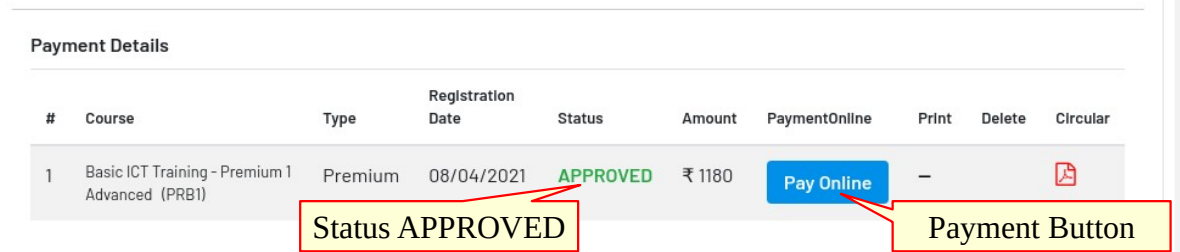

3. തുടർന്ന്, Pay Online എന്ന ബട്ടണിൽ ക്ലിക്ക് ചെയ്യുക. തുറന്നവരുന്ന ജാലകത്തിൽ നിന്നും  $Pay Now$  എന്ന ബട്ടണിൽ ക്ലിക്ക് ചെയ്യക.

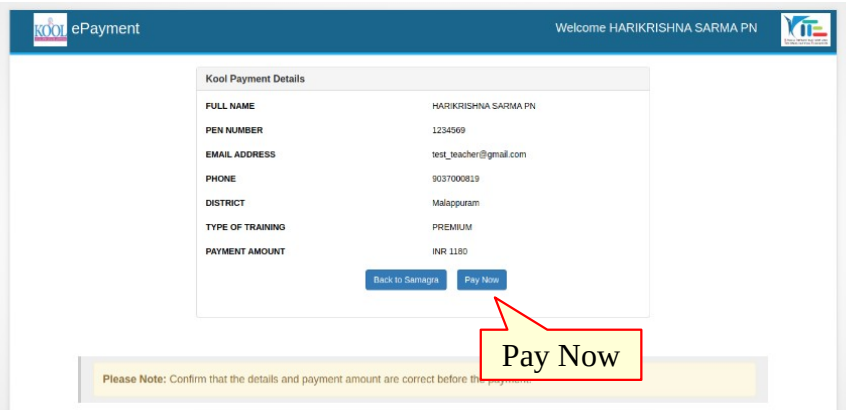

- 4. ബന്ധപ്പെട്ട Bank Details നൽകി Payment നടപടികൾ പൂർത്തിയാക്കി സമഗ്രയിലേക്ക് തിരിച്ചെത്തുക.
- 5. ഇപ്പാള്, Pay Online എന്നതിനു താഴെ SUCCESS എന്ന് രേഖപ്പെടുത്തിയിരിക്കും. Print എന്നതിന താഴെ നൽകിയിരിക്കന്ന പ്രിന്റർ ഐക്കണിൽ ക്ലിക്ക് ചെയ്ത് Payment Receipt ന്റെ കോപ്പിയെടുത്ത് പ്രിന്റ് ചെയ്ത് സൂക്ഷിക്കുക.

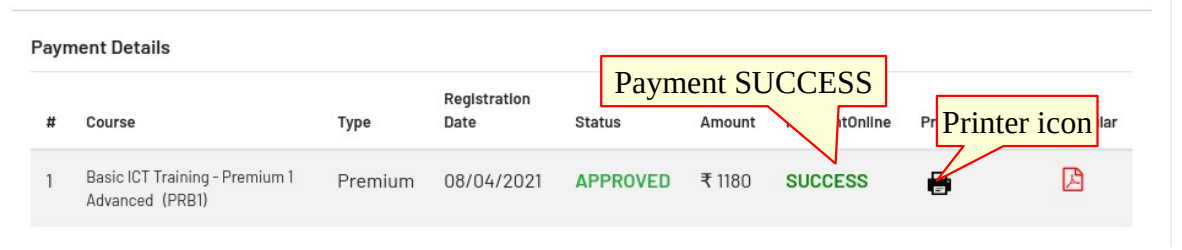

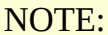

- Payment Receipt ന്റെ കോപ്പിയെടുത്ത് പ്രിന്റ് ചെയ്ത് സൂക്ഷിക്കുക.
- •ക്ലാസ്സ് ഇടങ്ങുന്നതുമായി ബന്ധപ്പെട്ട നിർദ്ദേശങ്ങൾ രജിസ്റ്റർ ചെയ്ത ജില്ലയിൽ നിന്ന<del>ം</del> ലഭ്യമാകും.
- ഓൺലൈനായി പണമിടപാട് നടത്തുമ്പോൾ സാങ്കേതിക തകരാറുമൂലം നടപടിക്രമം

പൂർത്തിയാക്കാൻ കഴിയാതെ വന്നാൽ ബാങ്ക് അക്കൗണ്ടിൽ നിന്ന് പണം ഡെബിറ്റ് ചെയ്തിട്ടുണ്ടാ എന്ന് പരിശാധിച്ച് ഇല്ലെങ്കില് മാത്രമെ രണ്ടാമത് പണം അടക്കേണ്ടതുള്ളൂ.

- രാൺലൈനായി പണമിടപാട് നടപടി ക്രമം പൂർത്തിയാക്കാൻ കഴിയാതെ വരികയും ബാങ്ക് അക്കൗണ്ടിൽ നിന്ന് പണം ഡെബിറ്റ് ചെയ്യകയും ചെയ്തിട്ടുണ്ടെങ്കിൽ Payment സ്ഥീരീകരിക്കന്നതിന് വെബ്സൈറ്റിൽ നിർദ്ദേശിച്ചിരിക്കുന്നതു പോലെ ഇമെയിൽ വഴിയോ മറ്റേതെങ്കിലും കോൺടാക്ക് രീതിയിലോ കൈറ്റ് ഓഫീസുമായി ബന്ധപ്പെടുക.
- ഒരിക്കല് ഉപയാക്താവ് രജിസ്റ്റര് ചെയ്യുയും ഓണ്ലൈന് പേയ്മെന്റ് ഗേറ്റ്വേ വഴി <u>,</u> ഫീസ് അടക്കുകയും ചെയ്താൽ ഒരു സാഹചര്യത്തിലും ഇടപാട് റദ്ദാക്കാനോ പണം റീഫണ്ട് ചെയ്യാനോ കഴിയില്ല.
- <mark>ഏതെങ്കിലും അപേക്ഷകൻ നിർദ്ദേശിച്ചതിലും കൂടുതൽ ഫീസ് അടച്ചതായി</mark> <mark>കണ്ടെത്തുകയും പ്ര</mark>സ്തത അപേക്ഷകനിൽ നിന്ന് അപേക്ഷ ലഭിക്കുകയും ചെയ്യാൽ പ്രസ്തത ഇക അക്കൗണ്ട്സ് ഡിപ്പാർട്ടമെന്റിൽ നിന്നുള്ള പരിശോധനയ്ക്ക് ശേഷം പേയ് മെന്റ് ഗേറ്റ്വേ വഴി റീ,ണ്ട് ചെയ്യുന്നതാണ്.
- <mark>– റീഫണ്ടിനോ ചാർജ് ബാക്കിനോ ഉള്ള ക്ലെയിമുകളൊന്നം ഒരു ഉപയോക്താവും പേയ്</mark> മെന്റ് സേവന ദാതാവിന് നൽകാൻ പാടില്ല.